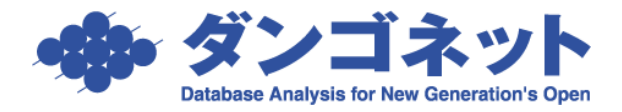

# 管理終了物件(管理外)のデータ整理

賃貸名人上に、管理終了物件のデータを保持する方法をご紹介します。

# 目次

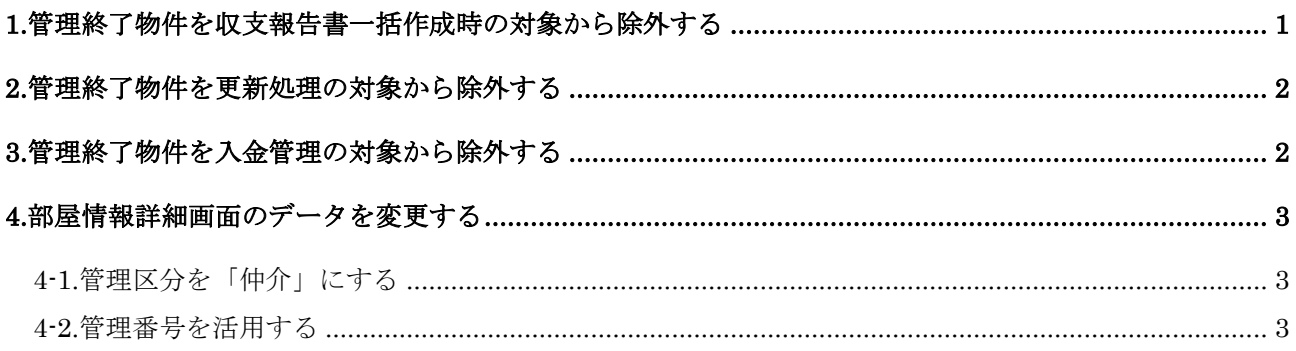

#### <span id="page-0-0"></span>1.管理終了物件を収支報告書一括作成時の対象から除外する

収支報告していた物件は、管理終了後も収支情報検索画面の収支報告書一括作成の対象です。 収支報告書一括作成の対象から除外するには、[物件情報詳細画面]の[基本情報]タブの[収支報告す る]チェックを外します。

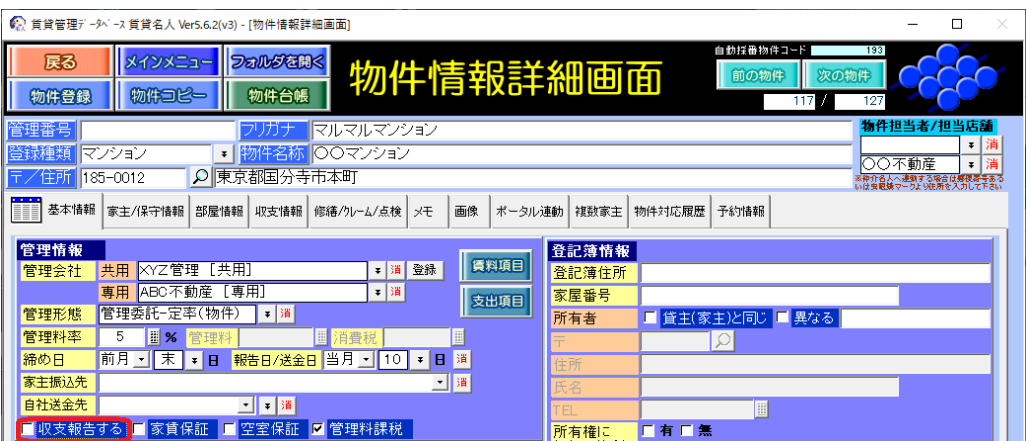

# <span id="page-1-0"></span>2.管理終了物件を更新処理の対象から除外する

更新処理していた部屋は、管理終了後も更新案内画面の表示対象です。

更新案内画面・定借契約終了通知画面の表示対象から除外するには、[部屋情報詳細画面]の[基本情報] タブに移動し、更新欄の[可]チェックを外すか[不可]チェックに変更します。

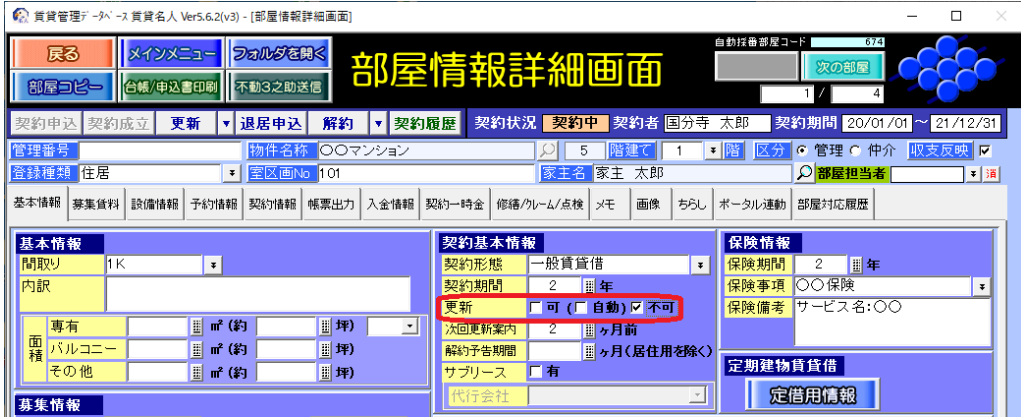

# <span id="page-1-1"></span>3.管理終了物件を入金管理の対象から除外する

入金レコードが作成されている場合、管理終了後も入金情報管理画面や督促状作成画面の表示対象です。 表示対象から除外するには、[部屋情報詳細画面]の[入金情報]タブに移動し、管理終了後の入金レコ ードを削除します。

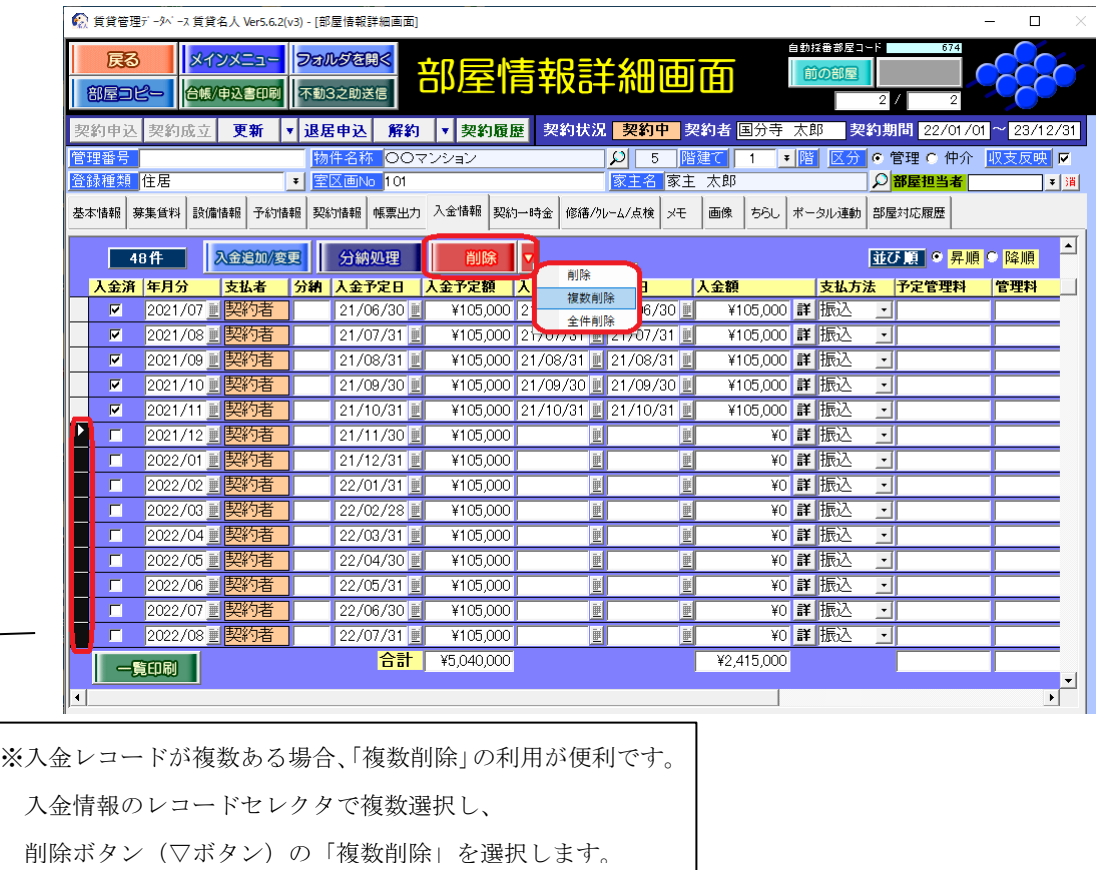

# <span id="page-2-0"></span>4.部屋情報詳細画面のデータを変更する

#### <span id="page-2-1"></span>4-1.管理区分を「仲介」にする

部屋情報詳細画面の右上にあるラジオボタン「管理」を「仲介」に変更します。

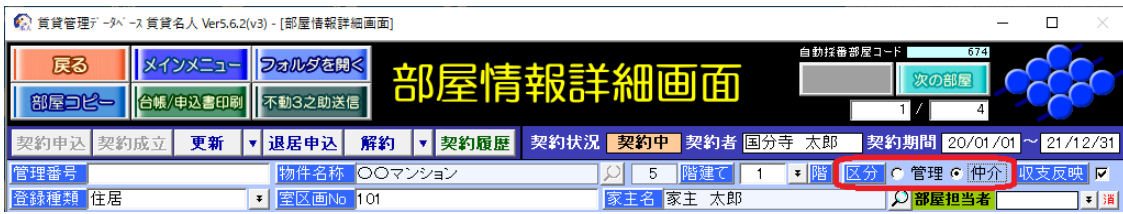

空き物件検索画面・物件情報検索画面の検索項目「管理区分」を利用して、管理物件・仲介物件を分け て抽出することができます。

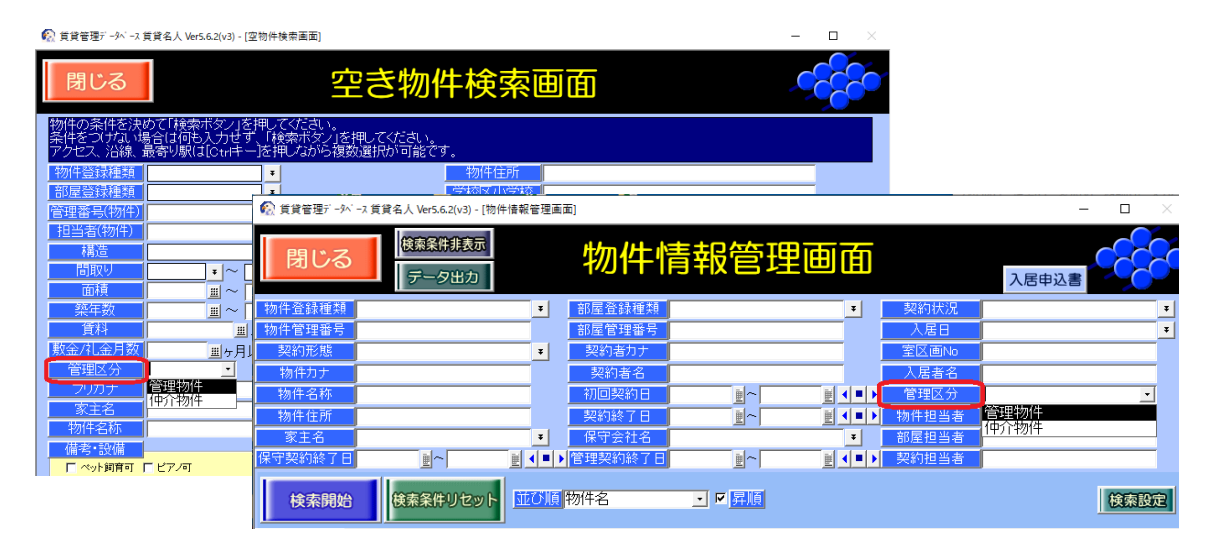

#### <span id="page-2-2"></span>4-2.管理番号を活用する

物件情報詳細画面・部屋情報詳細画面の「管理番号」は、任意の文字入力ができます。

#### <入力例>

「管理外」「管理除外」「売却」「解体」「募集中止」「non-managed」「★」 等。

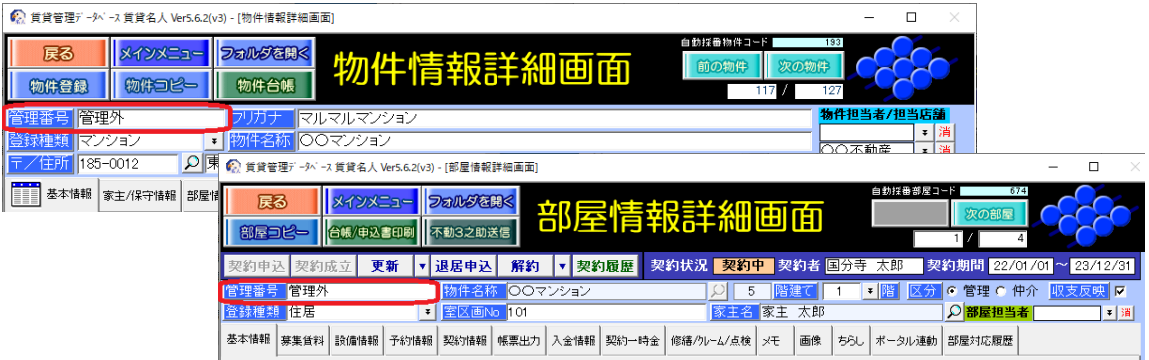

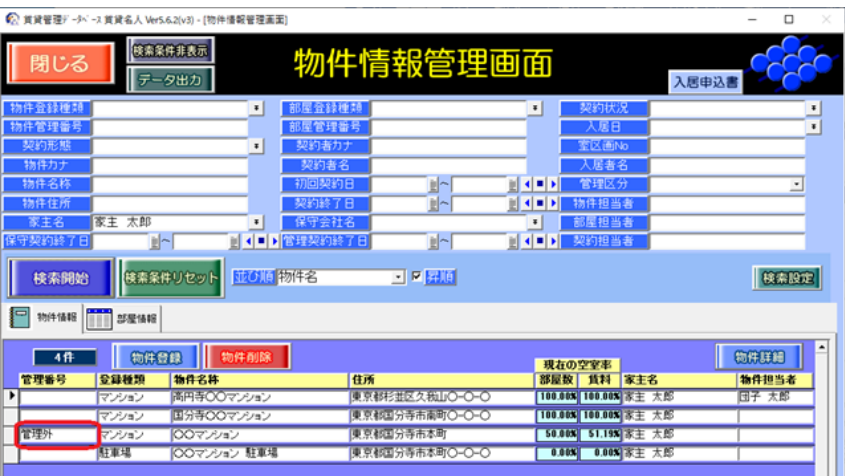

これらの文字入力により、画面上で視聴覚的に物件の状態を把握し易くなることが期待できます。

#### <検索例>

管理終了物件を確認する場合、「管理番号」を活用して検索できます。

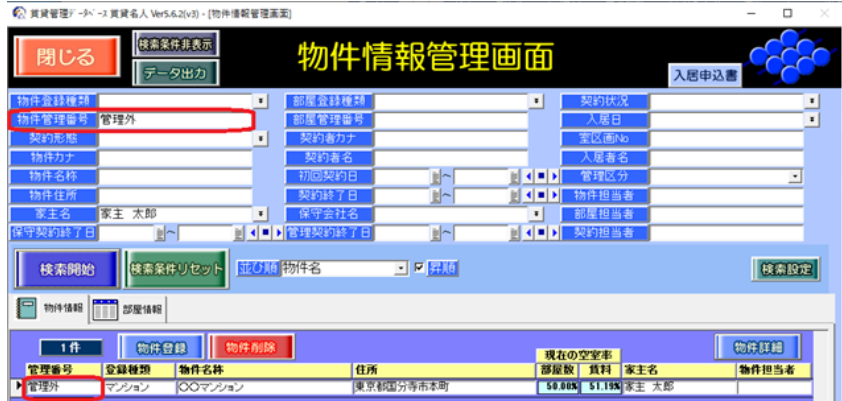

管理終了物件を除外する場合、「管理番号」の文字入力の先頭に「一」を付けることで、排他検索(マイ ナス検索)できます。

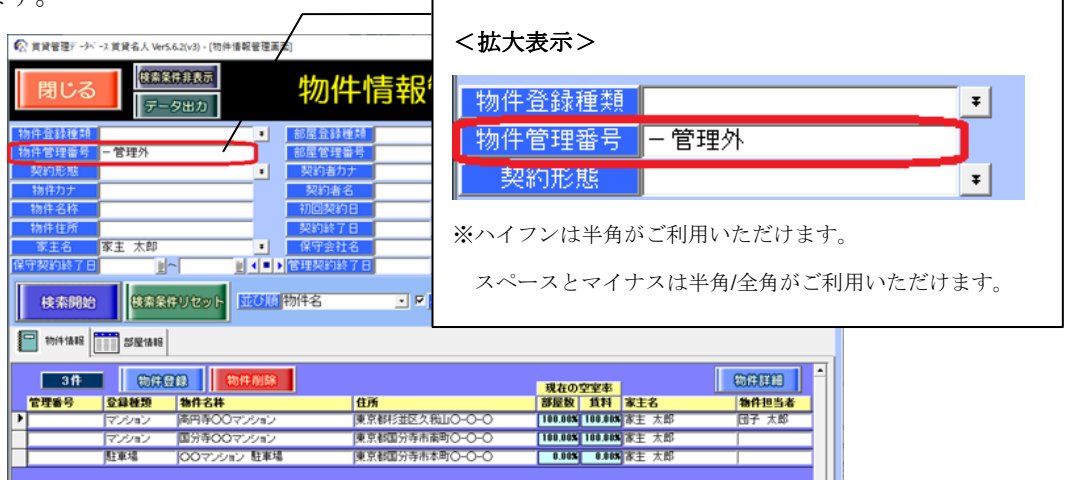